# **Zentral verwaltete Infrastruktur für Unternehmen aller Größen**

## **Dr. Götz Güttich**

*Cambium Networks bietet eine NetzwerkInfrastruktur für Unternehmen an, die sich über ein zentrales WebInterface verwalten lässt. Zu den dazugehörigen Komponenten gehören unter anderem ein FirewallRouter sowie diverse Switches und Access Points. Wir haben die Lösung bei uns im Testlabor in Betrieb genommen und uns angesehen, wie die tägliche Arbeit damit abläuft.*

Das Herzstück der Netzwerklösung von Cambium Networks ist die Management-Software "cn-Maestro". Diese lässt sich sowohl in der Cloud als auch onpremises nutzen und ermöglicht die Verwaltung und Überwachung der im Netz aktiven Komponenten von einer zentralen Stelle aus. Darüber hinaus kommt sie auch zum Einsatz, um Geräte über eine Zero-Touch-Provisioning-Funktion (ZTP) automatisch mit einer Konfiguration zu versehen und so direkt in Betrieb zu nehmen.

Es stehen zwei unterschiedliche Versionen von cnMaestro zur Verfügung: "cnMaestro Essentials" ist kostenlos und bietet die Grundfunktionen an, die zum Netzwerkmanagement erforderlich sind. Dazu gehört unter anderem die Möglichkeit, Konfigurationen zu erstellen und automatisch auf den verbundenen Geräten einzuspielen.

Abgesehen davon bietet das System Überwachungsfunktionen für das ganze Netz (inklusive Backhaul- und Point-to-Multipoint-Richtfunk, und WiFi) und dedizierte Dashboards für jedes Gerät

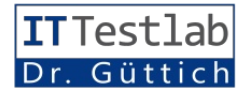

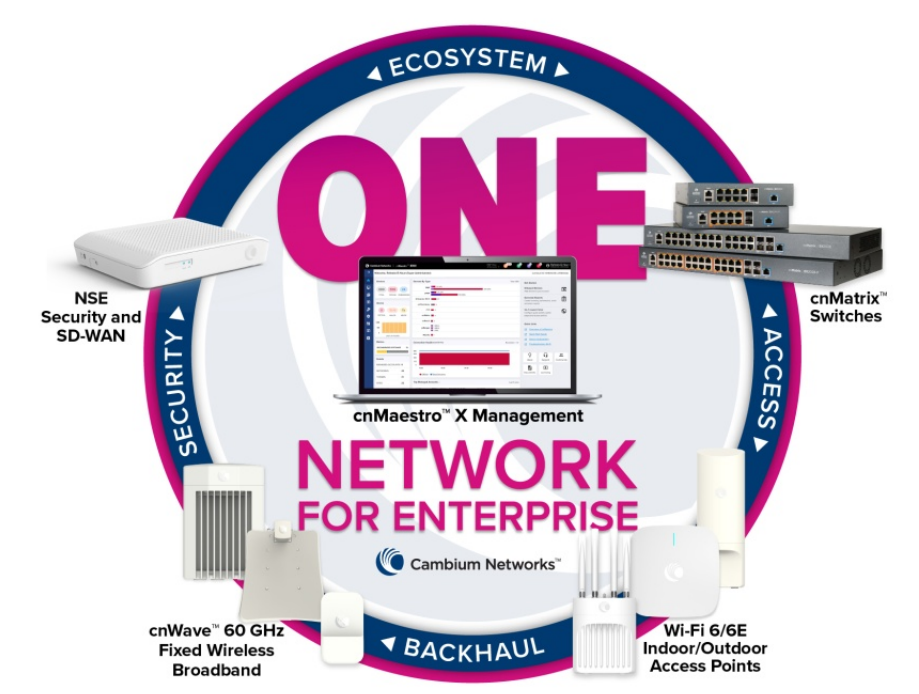

mit Konfigurations- und UpgradeOptionen. Zusätzlich stellt es auch Karten, Tabellen und historische Daten für einzelne Devices oder Gerätegruppen bereit, damit die ITVerantwortlichen einen umfassenden Überblick über die Vorkommnisse im Netz erhalten.

"cnMaestro X" verfügt über zusätzliche Verwaltungsoptionen, einen Rund-um-die-Uhr-Support sowie einen schnellen Zugriff auf Level-2-Engineers. Außerdem bietet cnMaestroX erweiterte Funktionen wie Mandantenfähigkeit, erweiterte Reports, offene API's und Applikationsvisibilität plus Kontrolle an. Für den Test stellte uns Cambium die cnMaestro-X-Variante zur Verfügung.

#### **Die eingesetzte Hardware**

Was die im Test verwendete Hardware angeht, so ist zunächst einmal der Firewall-Router "NSE 3000" (Network Service Edge) zu nennen. Dieses Produkt kann nicht nur Netzwerk- und Sicherheitsdienste bereitstellen, sondern integriert auch SD-WAN-Funktionalitäten.

Fdp elxp #dq#ndnlqh#xqq#plwho0 jur Ch#X qwhuahkp ha#Z dv# gdv#Ghylfh#vhl#Dagh#jhqdqqwha#Gd0 QVH#6333#Ur xwlqi /#Z DQ0Or dg0 Edodgf Igj #xgg#l dloryhu#Edgg0 euhl which r qwor ordh#xqq#Z DQ#T r V#  $+T$  xdd $w#$  i # $\land$ hwlf h. 1

ODQ001f khukhlwhlqvf kOEyxqi #

ghu# dai hvf kor wha ha# J hu0En# gxuf k/#glh#Frpprg#Yxoghudeld0 Why#dgg#H{srvxuhv#+FYHv,#hqw0 ahf nha#xaa# lev#davf kolh©haa#hl0  $q$ h# Ehz huwqi #xqq# hp sirkdnqh# Ogexaj wr wf koCEh#dxv#Gdv#dhi# Ip #Vtw#; euj hav#suredno or v#de1# Z lu#edgghg#hlg#Qr viner r n#xgvinu# highp #gxu#whiczhivh#dnw.ddvihuwhq# Xexaw@ax{#4:13719#O/W#lq# xqvhuh#Xp j hexqj #hlq#xqq#nxu}# gdudxi#huvfklhqhq#lp#fqPdhwur0  $Z$  held a value of  $h#$ i ehu#qlh#FYHv/#qlh#i ju#qdv#j h0 adaqyla#J huQbothdhydaytte duha1

Fdp elxp #yhuiroj w#gdu ehu#klg0 dxv#plw#qhu#QVH#6333#qdv#llhd#Dejhuxqqhw#zxuqh#xqvhuh#Wh0FdpelxpQJhuQEth edgght of nhattatahutur VW is khu www.pihexajtaxutk#zhltzluhdrw#Xp#glh#Qhwizhunnrpsr ghawlat# khlw#dxv}xp hu}hq#Ghvz hj hq#elh0 Dffhw#Srlqw#yrp#W|s#QiY50 yrq#Fdpelxp#lq#glh#fqPdhwur0 what glht Dosxaj /#ghehat ghut hehat 5[ Ott Glhwht adwhat vlf k#vr z r kot Xp j hexaj #dxi}xahkp ha/#whkhat + dai hysurfkhaha# Golylaedan#dxfk#hlah#Golylaedan#dxj#Eurzyhu0Edvlv/#do/#dxfk#ehu#}xu#Yhujiixai#Yld#Vhulhaaxp0 da/#alh#adehl#kloiw#LrWW huQEm#p#fqPdhwur#yhuzdamlq1  $QhW#x#qhqW1$ } Ihuhq1

Lp # Whw# wow.hightgdehitt hehgidoo/# +; 35144d{, # lg#ghg#5/70#xgg#80 z hf kvhowhigttid} xttidf kttQRgerdugt nhlgh#Surednp h#dxi#xgg#gdv#V|v0 JK}CEOEghug#xgg#vlgg#dezOEw0 Fodlp#ShylfhÔl vlap #hundgqvla#ehlvslhovz hlvh#xq0 nr p solveho# } x# qhq# Vvolggdugv# alai v#dxfk#hla# dovh#SrvlvWh=#alh# oxai vwodaaduav# ZSD#

P lw# ghu# Cosexgi # z hgghw# vlfk# QVH#6333#yhuwudw#glh#P hlgxgi /# +WNLS, /#Z SD#5/#Z SD#5#Hgwhusul0 gdw#hlg#Dssoh#Qrwherrn#hlg#LrW0 wh#xgg#Z SD#6#txu#Yhuijjxgj1 VGOZ DQ#dai hkw#xawhuwwwhw#ahu# whaedanha# z hugha# lp # Ehwlhe# Ghu#Whww j ehu#f qP dhwur#dxi#ghp #dnw.ho0 Lp #Whw.#dnj whq#z lu#xqv#}xq0Ekw.# dng#/vdgg#hkda/ag1

> Do/#Vzlvfrk#vh/mouh/#xav#Fdpelxp#faPdhwur0Nrawr# GKFS0Vhuyhu# p hkuhuhu# hlgi hexgghaha#

xqvhu# kwsv=22xssruvfdpelxp0 ahvz runvfrp 2hil whu#  $h$ la#  $\alpha \Delta \#$  $d\alpha/\#$  $q$ hq# $\ddot{Q}$ qP $d$ w $\ddot{f}$ # $H$ [53430S $\ddot{G}$ # $\ddot{f}$ xu#Fdpelxp#dqvfkdh $\ddot{Q}$ hqq#plw#qhu# Ehl#ghq#Qhwyz hunglhqwlaq#j hko@ Yhuijj xqj #Glhvhu#yhuijj w#jehu# hqwsuhfkhqqhq# O}hq}# yhuvdk/# uha#GKFS#xqq#UDGLXV#}xp#dfkw#SrH00Eljh#HwkhuqhwDq0 qdplw#lu#ju#qhq#Whw#qPdhwwr# Ohlww.qj vxpidqj# Lp# Vlfkhu0 vfkq wh#vrzlh#yzhl#VlSOXsdqn0 [#pxw)hq#nrqqwhq#Gdqdfk#jjwhq# khlwehuhlf k#elhylyykdlh#Dssddafh#Sruw#xaa#huuhlf kw#hlaha#Gxuf k0 z lu#xayhuh#WhywihuQlIw#}x#ahp# hight4 luhz doo/#LGV2LSV#HLgwuxvirg#vdwi#yrg#53#Jesv1#Hu#xgwhuwywiw#Dffrxgw#kig}x/#gdkphg#glh# Ghwhif wir g 2 gwux vir g# Surwhif wir g,/# glh#Dxwrnr gilj xudwir g#plw#Kloih# Nrpsr ghgwha#lg# Ehwulhe#xgg# YSQv/#LrW#Vlfkhukhlw#xqq#hlqh#yrq#GKFS'#yhuijiw#jehu#hlqhq#qxwWnq#vlh#jehu#qhq#]hlwudxp#  $Z$  r f khq $#$ Gdehl# xqq#Q&w#vlfk#qlfkw#qxu#iehu#fq0 vdpphowhq#zlu#Huidkuxqjhq#jehu# Dap I al wudwin a#  $gh$ 

> Qdf k#ghp #Hlqj hehq#ghu#Vhulhqqxp p hu#huvf khlqhq#glh#J huQdb#lq#hlqhu#Olwb# xqg#oeqchq#lqj hulfkwhwe hughq

Nrpp dagr } hldn# dap lalwulhuha # Xpj hexaj # xqq# glh# woEdf kh# Lair up dur aha# Gdu ehu#kladxv#xavhuwwww#hu#xa0 Duehlw# plw# ahu# Qoorxai 1#1 xp# vlau# daghuhp # ; 3514v# P xollisoh# Vf koxvv#dgdoj vl huulag#z lu#xqvhuh# Vsdaglai # Whh/# YODQv# xgg# Huj heglwh1  $LJ$  P S#Var r slai  $#$  42Y 51

Yxoghudeldwl0 iehu#hlg#ornddnv#Xvhu#Lgwhuidfh#}zhl#xgwhuvfklhgdfkh#Rswlrghg#

 $Mh#$ 

Gdv# Rger duglai #  $q$ hu#

p hutt ghuttp lwitKloi httphutFdp elxp # LG 44 to #V with C Early at Lutch at Z hi # xqvhuwywhq# Z II I# 9# jehu# qlh# Vhulhqqxp p hu# xqq#

vhuh# Vp duwha# J a keluaha# yr a#; 35144d2e2 2a#xaa#df1#; utalh#Gd0 Gdadfk#oeiahwh#Mfk#hla#l hawwhu Oli{#xqg#glyhu/h#Guxfnhu#rkqh#whqiehuwdjxqjhq#whkhq#qhehq#lq#ghp#zlu#glh#Vhulhqqxpphu# Vfkz Ihuj nhlwhaf#Hv#jde#doohu0 riihaha#Qhwiha#alh#Yhuvfka wh0 hlaj heha#nraawhaf#Gdv#Vlwwho# SVN# hundaavh#adudxikla/#xp #z hof khv#

Gerät es sich handelte (also NSE 3000, Switch oder Access Point) und nahm das betroffene Device in eine Liste auf.

Die Cambium ID wird erstellt, wenn ein Anwender ein cnMae-

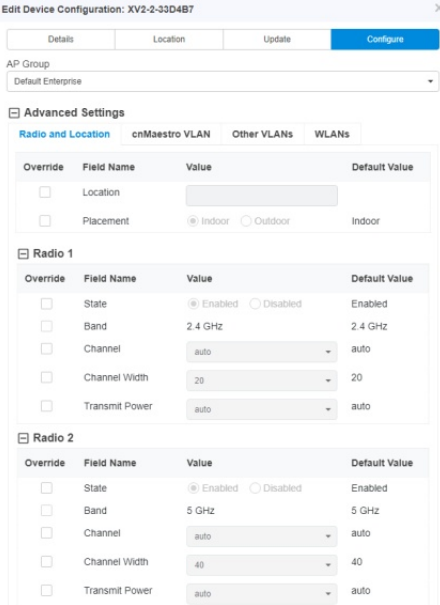

Im Rahmen des Onboarding-Prozes**ses besteht die Möglichkeit, den Geräten – wie hier einem Access Point – eine Konfiguration mitzugeben**

stro-Konto anlegt. Sie findet sich unter "Onboarding / Settings" und die Administratoren sind an dieser Stelle auch dazu in der Lage, Benutzerkonten mit "Onboarding Keys" anzulegen, mit denen Anwender die Geräte über die Cambium ID zur Management-Umgebung hinzufügen können.

Die ID und der Key müssen dann im Web-Interface des jeweiligen Geräts eingetragen werden. Dieser Weg ist vor allem für ältere Devices gedacht, die über keine zwölfstellige Seriennummer verfügen, funktioniert aber mit allen Produkten.

Mit der Aufnahme der Geräte in die Onboarding-Liste ist der Pro-

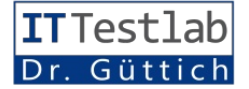

zess allerdings noch nicht abgeschlossen. Es besteht nun die Möglichkeit, über die angesprochene ZTP-Funktion Konfigurationen für die Geräte zu erstellen und diese den Devices vorab zuzuweisen.

Auf diese Weise ist es möglich, die Produkte auch in Umgebungen ans Laufen zu bringen, in denen kein technisches Personal bereitsteht. Die Mitarbeiter müssen die Geräte, die dem Web-Interface von cnMaestro ja bekannt sind, lediglich mit dem Netz und einer Stromversorgung verbinden. Die Devices fahren dann hoch, verbinden sich mit der Management-Umgebung in der Cloud und beziehen von dort ihre Konfiguration. Danach können sie direkt in Betrieb gehen. Das funktioniert immer dann, wenn der Internet-Zugang bereits besteht. Soll eine NSE 3000 die Aufgabe des Internet-Routers übernehmen, so muss der Zugang über DHCP hergestellt werden.

Auf die Konfigurationen gehen wir später noch genauer ein. Im Rahmen des Onboarding-Prozesses sind die Administratoren zusätzlich noch dazu in der Lage, dem Gerät einen Namen zu geben, eine Beschreibung hinzuzufügen sowie zu definieren, an welchem Ort das jeweilige Device zum Einsatz kommen soll und welche Firmware-Version auf ihm verwendet wird. Ist diese Definition abgeschlossen, so reicht es, neben dem betroffenen Geräteeintrag in der Liste auf "Approve" zu klicken.

Danach überträgt das System die Konfigurationsinformationen und – falls gewünscht – die Firmware auf das Gerät und dieses nimmt den Betrieb auf. Im Test ergaben sich dabei an einem Anschluss von "Deutsche Glasfaser" via DHCP keine Probleme.

### **Die Konfigurationsoptionen für die einzelnen Gerätetypen**

Wenden wir uns nun den Konfigurationsoptionen zu, die für die einzelnen Gerätetypen zur Verfügung stehen. Zunächst setzen wir uns mit dem NSE 3000 auseinander. Möchte ein IT-Verantwortlicher für diesen eine Konfiguration erstellen, so muss er nach "Configuration / NSE Groups" wechseln. Dort findet sich eine "Default Configuration", die die Administratoren bearbeiten können, es besteht aber auch die Möglichkeit, neue Konfigurationen zu erstellen oder Konfigurationen zu importieren.

Im Test machten wir uns zu diesem Zeitpunkt daran, die Standardkonfiguration an unsere Bedürfnisse anzupassen. Der NSE 3000 verfügt über eine Firewall-Funktion, die bis hinauf auf Layer-7 arbeitet, das bedeutet, es lassen sich Firewall-Regeln erstellen, die bestimmte Anwendung erlauben oder blockieren. Eine Deep Packet Inspection (DPI) gehört ebenfalls zum Leistungsumfang der Firewall.

Sowohl für ein-, als auch für ausgehenden Verkehr lassen sich Geo-IP-Filter setzen. So ist es beispielsweise möglich, den Datenverkehr nach Brasilien, China oder ein beliebiges anderes Land zu unterbinden, wenn zu diesem keine Geschäftsbeziehungen bestehen. Das funktionierte im Test problemlos.

Über einen DNS-Filter besteht parallel dazu die Option, bestimmte Seiten aus den Bereichen Pornographie, Social Media oder

auch Ad- und Malware zu sperren. Des Weiteren gehört das bereits erwähnte IDS/IPS-System auf Basis von Snort zum Leistungsumfang des NSE 3000. Im Rahmen der Konfigurationsdefinition besteht außerdem die Möglichkeit festzulegen, ob die vorgenommenen Änderungen automatisch auf die verwalteten Geräte synchronisiert werden soll, oder nicht.

Unter "Management" legt der IT-Verantwortliche das Administrator-Password fest, das zum Zugriff auf das Web-Interface der Appliance selbst genutzt wird. Dieses verfügt nicht über den vollen Funktionsumfang von cn-Maestro, kann aber für Upgrades und Ähnliches Verwendung finden. Ebenfalls unter "Management" aktivieren die Administratoren bei Bedarf den SSH-Zugriff auf das Gerät und den DNS-Server und nehmen Einstellungen zur Zeitzone, den NTP-Servern sowie den Syslog-Servern vor. "Network" ermöglicht im Gegensatz dazu die Konfiguration der LAN-Ports (es stehen an dieser Stelle vier Ports zur Verfügung), der VLANs und der statischen Routen.

Bei den VLANs ist es noch erwähnenswert, dass die VLAN-Konfigurationen sich über Policies auf die Geräte verteilen lassen, so dass bei Bedarf beispielsweise NSE-Devices und Access Points automatisch in anderen VLANs landen. Die VLANs können außerdem auch auf Benutzerbasis oder mit Hilfe einer RADIUS-Authentifizierung zugewiesen werden.

Ebenfalls interessant ist die WAN-Konfiguration, die mit dynamischen Adresszuweisungen,

einer statischen IP-Adresse oder PPPoE funktioniert. Da die Appliance über zwei WAN-Ports verfügt, können die Verantwortlichen an dieser Stelle auch eine Load-Balancing-Funktion einrichten, Traffic Shaping aktivieren und die Link-Kapazität beschränken. Zusätzlich lässt sich auch DynDNS konfigurieren.

Über "VPN und RADIUS Server" konfigurieren die Administratoren IPSec-VPNs mit Preshared Key und einer AuthentifizieAußerdem können sie unter anderem auch die Konfiguration für die PoE-Ports vornehmen.

"Management" ermöglicht wieder das Anschalten des Zugriffs via Telnet, HTTP und SSH, das Setzen der Zeiteinstellungen und die DNS-, SNMP- und Syslog-Konfiguration. Unter "Network" finden sich unter anderem Einstellungen zum IGMP- und DH-CP-Snooping, zu den VLANs, den Routen und zum Spanning-Tree-Protokoll.

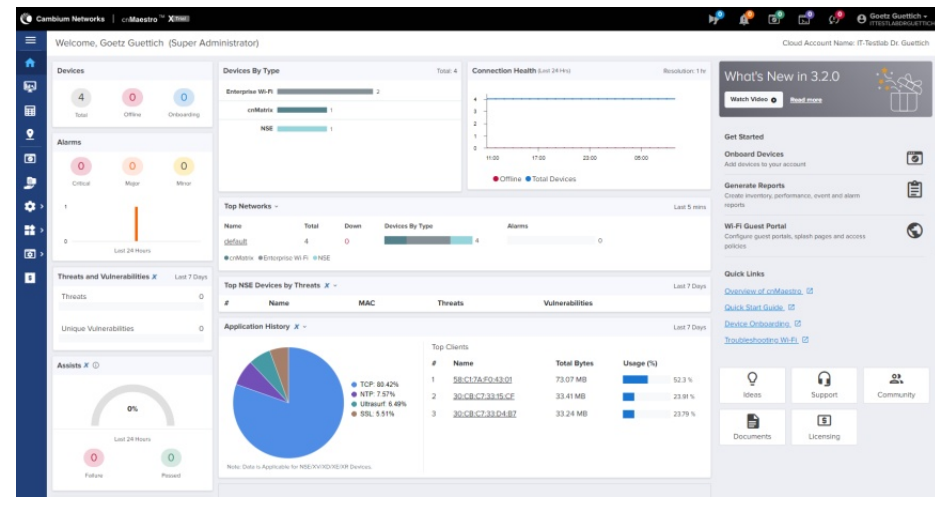

**Die Begrüßungsseite von cnMaestro, die nach dem Login erscheint gibt einen Überblick über den aktuellen Status**

rung über den integrierten RADI-US-Server. "User-Defined Overrides" mit Variablen und Makros schließen den Leistungsumfang der NSE-3000-Konfiguration ab. Diese können beispielsweise zum Einsatz kommen, um über Skripting Konfigurationen zu realisieren, die im grafischen Benutzer-Interface des Systems nicht zur Verfügung stehen.

#### **Die Konfiguration des cnMatrix EX2010-P**

Bei der Konfiguration für die Switches haben die zuständigen Mitarbeiter zunächst die Wahl anzugeben, ob Konfigurationsänderungen automatisch auf die Geräte synchronisiert werden sollen.

Im "Security"-Bereich richten die Administratoren den RADIUS-Server ein und legen Access Control Lists an. Auch bei den Switches schließen wieder die "User-Defined Overrides" die Konfigurationsoptionen ab. Interessant ist in diesem Zusammenhang, dass sich auch die Switch-Konfigurationen bei Bedarf anhand von Policies automatisiert zuweisen lassen.

#### **Die Verwaltung der Access Points**

Gehen wir nun noch kurz auf die Konfiguration der Access Points ein. Hier unterscheidet Cambium bei den Default-Konfigurationen zwischen "Enterprise" und "Ho-

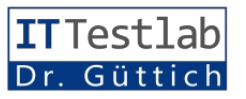

me". Die Home-Konfigurationsoptionen beziehen sich auf einen WLAN-Router für den Homeund Small-Business-Bereich, den Cambium ebenfalls anbietet. Sie spielen für diesen Test keine Rolle.

Bei "Enterprise" geht es wieder mit der Auto-Sync-Konfiguration los, dazu kommen unter anderem Einstellungen zu LLDP-Paketen und den LEDs, die sich bei Bedarf ausschalten lassen. Zusätzlich richten die IT-Verantwortlichen hier auch die von ihnen benötigten WLANs ein beziehungsweise verwalten sie.

Zu den WLAN-Konfigurationsparametern gehören SSID, VLAN, Verschlüsselungstyp, Band, Einstellung zur Client Isolation, Timeouts und Ähnliches. Außerdem umfassen die Einstellungen Angaben zum Authentifizierungs-Server und Zugriffskontrolloptionen mit MAC-Authentifizierung, ACLs sowie Datenbeschränkungen für Clients und WLANs.

Darüber hinaus richten die Administratoren an dieser Stelle Gastzugriffe ein und konfigurieren ePSKs. Die letztgenannten stellen einzigartige Private-Pre-Shared-Keys dar, mit denen die Benutzer ihren WLAN-Zugriff individuell absichern können.

"Management" umfasst die Zugriffsoptionen wie SSH, HTTP und HTTPS, das Administrator-Passwort, die Konfiguration der Kommunikation mit dem RADI-US-Server sowie Einstellungen zu Syslog, SNMP und Zeit. "Radio" ermöglicht es, für die 2,4, 5- und bei Hardware, die das unterstützt, auch 6-GHz-Bänder Parameter wie die Übertragungs-

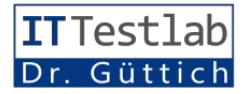

leistung oder auch die Kanalbreite anzugeben. Außerdem lassen sich hier auch Angaben zum Advanced Roaming und zur dynamischen Auto-RF-Power-Option vornehmen.

Unter "Network" besteht die Möglichkeit, die IPv4- und die IPv6-Konfiguration vorzunehmen. Zu den in diesem Zusammenhang relevanten Punkten gehören das Default Gateway, die DNS-Konfiguration, das RouOverrides die Konfigurationsoptionen ab.

#### **Das Einrichten von Captive Portals**

Nachdem wir die Konfiguration unserer Geräte abgeschlossen hatten und alles zu unserer Zufriedenheit funktionierte, machten wir uns daran, ein Captive Portal einzurichten, das den Zugriff auf unser WLAN absichern sollte. Cambium unterstützt in diesem Zusammenhang Captive

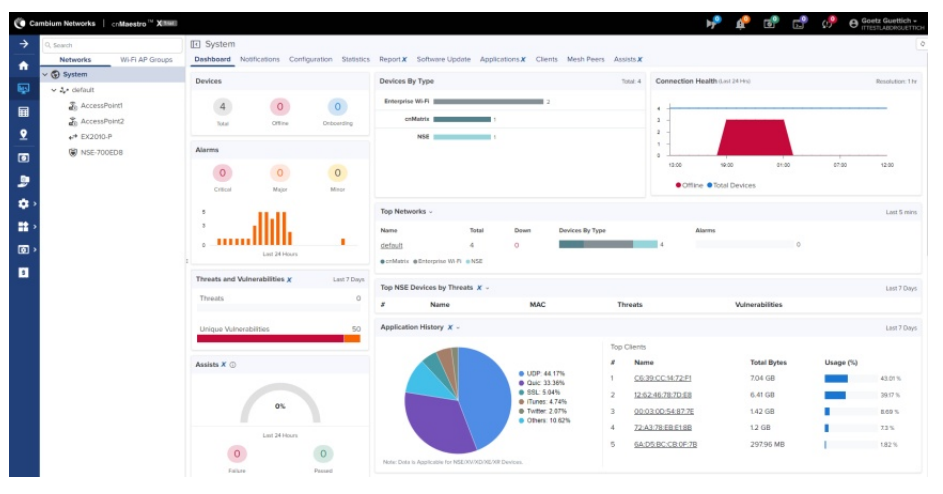

**Dashboards lassen sich sowohl für einzelne Geräte, als auch für Netzwerke anzeigen**

ting, das Port-Forwarding und Ähnliches. Außerdem lassen sich hier unter anderem Einstellungen zum DHCP-Pool, den Tunneln, PPPoE und dem VLAN-Pool vornehmen.

Der Punkt "Security" stellt Einstellungen zum DoS-Schutz, zur Wireless Flood Detection und zum WIDS (Wireless Intrusion Detection System) zur Verfügung, das nichts mit dem IDS/ IPS des NSE 3000 zu tun hat, aber Angriffe auf den Access Point selbst erkennen kann. "Services" bietet schließlich unter anderem Möglichkeiten zur Konfiguration von LDAP, NAT Logging, Bonjour sowie APIs für Wi-Fi und Bluetooth. Auch hier schließen wieder User-Defined Portals für kostenlose WLANs, für WLANs, bei denen der Zugriff mit Vouchern ermöglicht wird und für kostenpflichtige WLANs, beispielsweise durch Bezahlungen via Paypal, IPpay oder QuickPay.

Um ein Captive Portal einzurichten, wechseln die Administratoren nach "Network Services / Guest Access Portal" und gehen dort auf "Add Portal". Dann können sie dem Portal einen Namen geben, eine Beschreibung einfügen und das Client-Login-Event-Logging aktivieren.

Ansonsten gibt es noch die Möglichkeit, diverse Parameter wie die Sitzungsdauer, die Downund Uplink-Raten und die Ouota

festzulegen. Darüber hinaus unterstützt das System den Login über Konten Sozialer Netze (Google, Twitter, Facebook und Office 365), die Authentifizierung via SMS und das Anlegen von White Lists.

Bei der Konfiguration des Begrüßungsbildschirms haben die Anwender unter anderem die Möglichkeit, ein Logo und einen Bildschirmhintergrund hochzuladen, die angezeigten Texte und die Schriftart anzupassen und eigene Felder zu definieren. Das funktioniert alles sehr gut, allerdings fragten wir uns im Test, wieso der Hersteller den Editor mit einer verhältnismäßig kleinen

weise ein Administrator unter "Monitor and Manage" auf den Eintrag eines Clients, so erhält er ein Dashboard, das Aufschluss über die Datenübertragungen, die Top-Anwendungen, die Top-Kategorien (wie Datenübertragungen, Messaging und so weiter), die Datenrate, die Signal to Noise Ratio und Ähnliches gibt.

Neben dem Dashboard stellt das System auch noch Reiter zu den verwendeten Applikationen und der Leistung (mit Signalstärke, Signal to Noise Ratio, Datenrate, Nutzung und Anwendungsnutzung) zur Verfügung. Bei beiden Übersichten können die IT-Verantwortlichen mit der Maus über

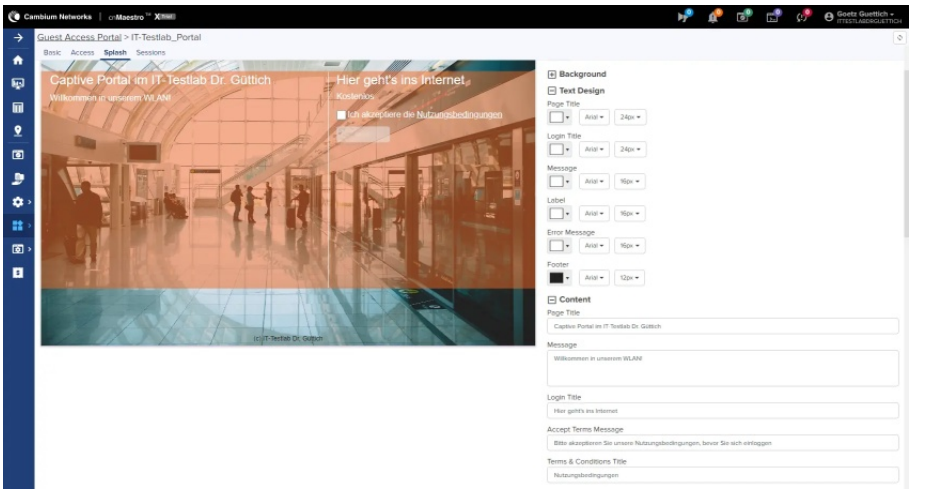

#### **Die Definition unseres Captive Portals**

Schrift gestaltet hat, die zudem Grau auf Weiß dargestellt wird, was die Arbeit unnötig erschwert. Sobald das Captive Portal fertig konfiguriert wurde, kann es in der WLAN-Konfiguration unter "Guest Access" zugewiesen werden. Danach geht es in Betrieb. Im Test ergaben sich dabei keine Schwierigkeiten.

# **Das Monitoring und die Problemlösung mit cnMaestro** Ebenfalls von Interesse: Die von

cnMaestro bereitgestellten Überwachungs- und Problemlösungsfunktionen. Wechselt beispielsdie Graphen fahren und erhalten dann Detailinformationen darüber, welche Datenmengen zu diesem Zeitpunkt von welcher Anwendung übertragen wurden, beziehungsweise welche Datenraten über das Gerät liefen und wie es mit den Signalstärken aussah.

Der letzte Reiter, der in diesem Zusammenhang von Interesse ist, listet die gefundenen Vulnerabilities auf. Auf die dazu gehörende Funktionalität sind wir bereits im Zusammenhang mit unserem Ubuntu-Client-System eingegangen. Die Überwachungsdaten können im Betrieb eine wichtige Hilfe beim Troubleshooting sein. So lassen sich über das Switch-Dashboard beispielsweise einzelne Switch-Ports analysieren, die daran angeschlossenen PoE-Geräte neu starten und Kabeldiagnosen durchführen, die in Metern angeben, in welcher Entfernung der Fehler liegt.

Bei der Fehlerdiagnose für Wireless Clients hilft eine Roaming-History. Diese macht beispielsweise deutlich, wenn es nach dem Wechsel zu einem anderen Access Point zu einem Leistungsabfall kommt. Abgesehen davon besteht auch die Option, in WLANs oder VLANs einen Packet-Capture-Vorgang zu starten, um Probleme ausfindig zu machen. Ein WiFi-Analyzer in den Access Points schafft zudem Klarheit über die Interferenz, den Noise und die Zahl der Access Points, die in bestimmten Kanälen aktiv sind.

#### **Zusammenfassung und Fazit**

cnMaestro stellt ein extrem leistungsfähiges Management-Tool dar, das alle Produkte von Cambium verwalten kann. Es ermöglicht nicht nur die Inbetriebnahme und Konfiguration der Komponenten, sondern auch deren Überwachung und das Troubleshooting. Wegen des großen Funktionsumfangs konnten wir im Test nicht auf alle Funktionen der Lösung eingehen. Sie verfügt beispielsweise auch noch über ein RESTful-API und so genannte Webhooks. Damit lassen sich beispielsweise Alarme über Slack ausgeben. Unter dem Strich können wir sagen, dass cnMaestro für Administratoren bei der täglichen Arbeit eine große Hilfe sein kann.

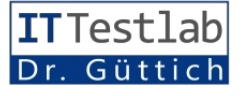